Installation Guide for PowerBuilder 2017 R3

PowerBuilder® 2017 R3 FOR WINDOWS

### DOCUMENT ID: ADC20231-01-2017-01

## LAST REVISED: July 27, 2018

Copyright © 2018 by Appeon Limited. All rights reserved.

This publication pertains to Appeon software and to any subsequent release until otherwise indicated in new editions or technical notes. Information in this document is subject to change without notice. The software described herein is furnished under a license agreement, and it may be used or copied only in accordance with the terms of that agreement.

No part of this publication may be reproduced, transmitted, or translated in any form or by any means, electronic, mechanical, manual, optical, or otherwise, without the prior written permission of Appeon Limited.

Appeon and other Appeon products and services mentioned herein as well as their respective logos are trademarks or registered trademarks of Appeon Limited.

SAP and other SAP products and services mentioned herein as well as their respective logos are trademarks or registered trademarks of SAP and SAP affiliate company.

Java and all Java-based marks are trademarks or registered trademarks of Oracle and/or its affiliates in the U.S. and other countries.

Unicode and the Unicode Logo are registered trademarks of Unicode, Inc.

All other company and product names used herein may be trademarks or registered trademarks of their respective companies.

Use, duplication, or disclosure by the government is subject to the restrictions set forth in subparagraph (c)(1)(ii) of DFARS 52.227-7013 for the DOD and as set forth in FAR  $52.227-19(a)-(d)$  for civilian agencies.

Appeon Limited, 1/F, Shell Industrial Building, 12 Lee Chung Street, Chai Wan District, Hong Kong.

# **Contents**

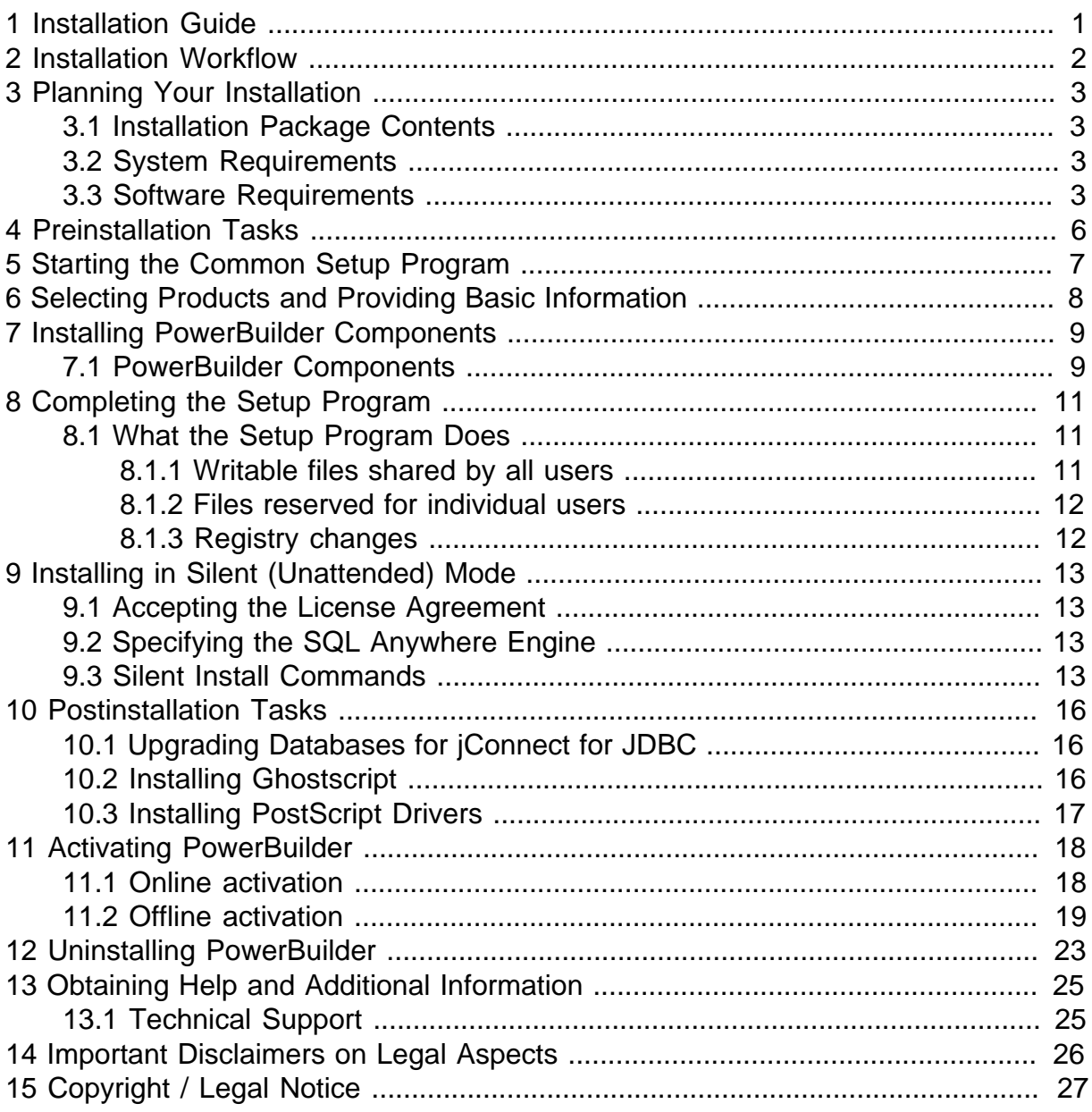

# <span id="page-4-0"></span>**1 Installation Guide**

This guide is for anyone installing Appeon PowerBuilder 2017 R3.

Read this guide before you run the setup program to install PowerBuilder 2017 R3.

#### **Note**

If you are installing the **PowerBuilder 2017 R3 Universal Edition**, which means you are installing PowerBuilder as well as PowerServer, please also carefully read the [Installation Guide for PowerServer \(PB Edition\).](https://www.appeon.com/support/documents/appeon_online_help/pb2017r3/installation_guide_for_powerserver_pb_edition/index.html) PowerBuilder and PowerServer are described as separate products from the documentation perspective, which means, there are two sets of documents available in the PowerBuilder Universal Edition: one for PowerBuilder (accessed from **Windows Start | Appeon | PowerBuilder 2017 R3 | PowerBuilder 2017 R3 Help**), and the other for PowerServer (accessed from **Windows Start | Appeon | PowerBuilder 2017 R3 | PowerServer (PB Edition) | Help 2017 R3**).

# <span id="page-5-0"></span>**2 Installation Workflow**

This workflow defines a path for planning and installing PowerBuilder®.

### **Installing the product**

- 1. Chapter 3, *[Planning Your Installation](#page-6-0)*
- 2. Chapter 4, *[Preinstallation Tasks](#page-9-0)*
- 3. Choose one of these install methods:
	- Chapter 5, *[Starting the Common Setup Program](#page-10-0)*
	- Chapter 9, *[Installing in Silent \(Unattended\) Mode](#page-16-0)*
- 4. Chapter 10, *[Postinstallation Tasks](#page-19-0)*

#### **Uninstalling**

Chapter 12, *[Uninstalling PowerBuilder](#page-26-0)*

# <span id="page-6-0"></span>**3 Planning Your Installation**

Before you install or upgrade, prepare your environment.

- Identify the components and options to install or upgrade.
- Make sure your system meets installation requirements.
- Obtain a license.
- <span id="page-6-1"></span>• Identify software required.

## **3.1 Installation Package Contents**

The PowerBuilder x86 32-bit installation package contains the common setup program for PowerBuilder 2017 R3, and a support folder that contains files that can be used to rebuild the PowerBuilder extensions for Web services clients and other supporting files.

## <span id="page-6-2"></span>**3.2 System Requirements**

Make sure your system meets all requirements before you install PowerBuilder. See the release bulletin for the most current information about required service packs.

**Table 3.1: System Requirements for PowerBuilder**

| <b>Product</b>                                                                                                    | Computer                               | <b>Minimum</b><br>memory | <b>Hard disk</b><br>space | <b>Operating system</b>                                                                                                    |  |
|----------------------------------------------------------------------------------------------------|----------------------------------------|--------------------------|---------------------------|----------------------------------------------------------------------------------------------------|--|
| This table provides system requirements for PowerBuilder. The disk space requirements<br>provided are approximate. The actual disk space you need for each product might vary<br>depending on hard disk size, partitioning, and the features you choose to install. Additional<br>temporary space is required on the hard disk during installation for uncompressing install<br>files. |                                        |                          |                           |                                                                                                    |  |
|                                                                                                    | PowerBuildenIntel Core i3 or<br>higher | 1 <sub>GB</sub>          | 2GB for all<br>components | Windows 7 32- or 64-<br>bit with SP1, Windows<br>8.1, Windows 10 32- or<br>64-bit, Windows Server<br>2008 32- or 64-bit with<br>SP2, Windows Server<br>2012 R2, or Windows<br>Server $2016a$ |  |

<sup>a</sup>Supports Windows Server 2008/2012/2016 runtime only, not development.

# <span id="page-6-3"></span>**3.3 Software Requirements**

Identify the software requirements for PowerBuilder.

#### **Note**

If you are installing the **PowerBuilder 2017 R3 Universal Edition**, please also carefully read the software requirements for PowerServer in the [Installation](https://www.appeon.com/support/documents/appeon_online_help/pb2017r3/installation_guide_for_powerserver_pb_edition/ch02.html) [Requirements](https://www.appeon.com/support/documents/appeon_online_help/pb2017r3/installation_guide_for_powerserver_pb_edition/ch02.html) section in the *Installation Guide for PowerServer (PB Edition)*.

## **Table 3.2: Required Software for PowerBuilder features**

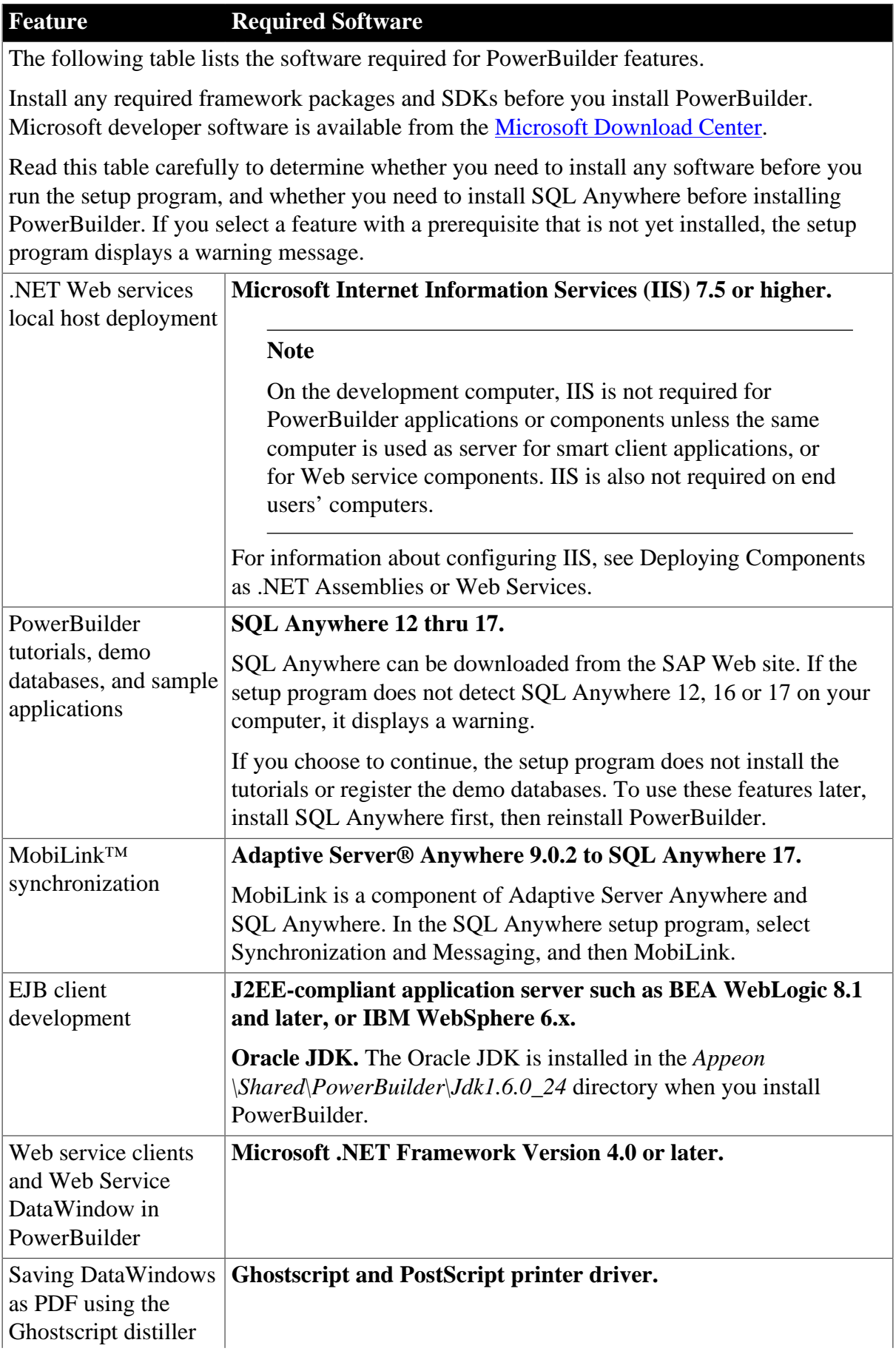

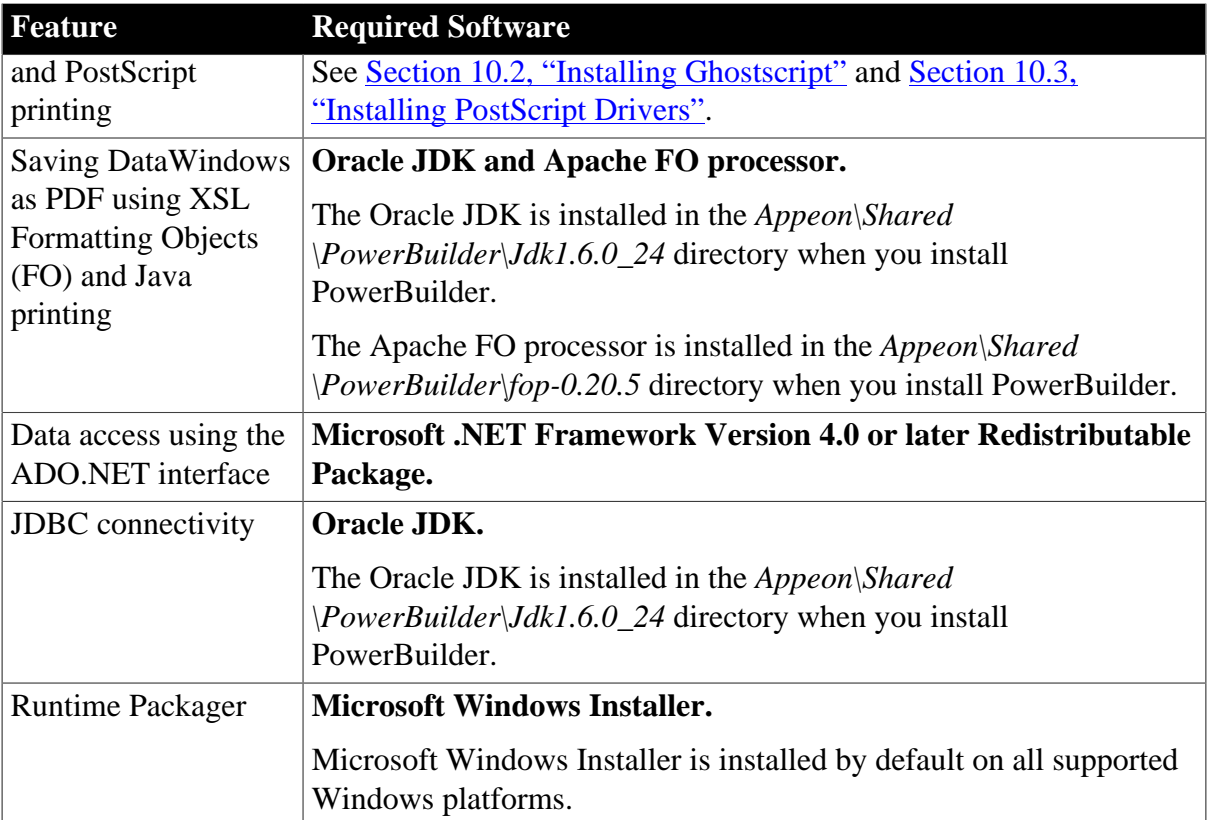

# <span id="page-9-0"></span>**4 Preinstallation Tasks**

This topic describes tasks to perform before installation.

- Read the release bulletins for the latest information on the products that you are installing. Release bulletin is available on the Appeon web site at [https://www.appeon.com/support/](https://www.appeon.com/support/documents/appeon_online_help/pb2017r3/release_bulletin_for_pb/index.html) [documents/appeon\\_online\\_help/pb2017r3/release\\_bulletin\\_for\\_pb](https://www.appeon.com/support/documents/appeon_online_help/pb2017r3/release_bulletin_for_pb/index.html) (for PowerBuilder) and [https://www.appeon.com/support/documents/appeon\\_online\\_help/pb2017r3/](https://www.appeon.com/support/documents/appeon_online_help/pb2017r3/release_bulletin_for_im/index.html) [release\\_bulletin\\_for\\_im](https://www.appeon.com/support/documents/appeon_online_help/pb2017r3/release_bulletin_for_im/index.html) (for InfoMaker).
- Make sure the drive on which you install PowerBuilder is not compressed. If compression is enabled on the installation drive, the setup program fails.
- Make sure you have a TEMP environment variable that points to an existing directory location with at least 300MB free space. The setup programs write files to this directory during the installation and frees the space after the installation is complete.
- Close any open applications.
- Back up any files created with earlier versions of Appeon tools. Make sure that any PBLs you plan to migrate have been regenerated without error in your current version of PowerBuilder before you back them up.

In addition to backing up your PBLs, back up any files that contain information you do not want to lose, such as database files, INI files, preference information, and modified database definition files. For more information about backing up and migrating existing applications, see Chapter 10, *[Postinstallation Tasks](#page-19-0)*.

• Read [Section 3.3, "Software Requirements"](#page-6-3) to determine whether you need to install any software before installing PowerBuilder 2017 R3.

# <span id="page-10-0"></span>**5 Starting the Common Setup Program**

Use the downloaded image to start the PowerBuilder setup program.

This procedure describes how to begin a local installation from a downloaded image. If you are a system administrator and want to allow users to install PowerBuilder from a network drive instead, copy the files from the downloaded image into a directory on a network drive. Users can then install PowerBuilder by running the setup program from the network.

Follow these steps to begin the PowerBuilder installation.

- 1. Exit any programs that are running.
- 2. Launch the PowerBuilder setup program.
	- To install from the installation package that you have downloaded from the Appeon web site, run the *Autorun.exe* file (in Universal edition) or the *setup.exe* file (in Standard or Cloud edition).
	- To install from a local network drive, follow your administrator's instructions for accessing and running the setup program there.
- 3. Click **Install** to start the common setup program.

The setup program collects basic and licensing information before launching the individual setup programs for PowerBuilder, and/or PowerServer.

# <span id="page-11-0"></span>**6 Selecting Products and Providing Basic Information**

The common setup wizard collects basic information before beginning the PowerBuilder installation.

#### **Note**

Click **Cancel** to interrupt the installation at any point during this procedure. You can then either exit or resume the common setup. If you choose to exit, you can stop the current installation and continue with your other selections, or end the setup completely.

To select the PowerBuilder product and provide basic information before installing PowerBuilder:

- 1. On the start page of the setup program, select **Install**.
- 2. On the Welcome page, click **Next.**

If you have not installed prerequisites for the current feature, the next page in the wizard informs you what needs to be installed. Click **Cancel** to exit the wizard, or **Next** to continue without installing the prerequisites.

- 3. On the License Agreement page, read the license agreement, select the **I accept the terms of the license agreement** radio button, and click **Next** to continue.
- 4. On the Customer Information page, enter your name and your company's name.
- 5. On the Select Products page, select **PowerBuilder IDE** and click **Next** to continue.

#### **Note**

If you are installing the **PowerBuilder 2017 R3 Universal Edition**, you can also select to install **PowerServer (PB Edition)**, **PowerServer Toolkit**, **PowerServer Help**, and **PowerServer Web Component**. For installation instructions, refer to the [Installing PowerServer 2017 R3](https://www.appeon.com/support/documents/appeon_online_help/pb2017r3/installation_guide_for_powerserver_pb_edition/ch03.html) section in the *Installation Guide for PowerServer (PB Edition)*.

- 6. On the Choose Destination Location page, click **Next** to accept the destination path shown, or click **Browse** and select a different path, click **OK**, and click **Next**.
- 7. On the Choose Destination Location For Shared Files page, click **Next** to accept the destination path shown, or click **Browse** and select a different path, click **OK**, and click **Next**. Use the same folder for shared files for all products in this set.
- 8. On the Specify the SQL Anywhere Engine page, select **Yes** and then specify the location of a SQL Anywhere engine that will be used to run the demo database (PB demo DB) or select **No** if no SQL Anywhere engine, and click **Next**.
- 9. Complete the setup program for the product you selected.

# <span id="page-12-0"></span>**7 Installing PowerBuilder Components**

Run the setup program to install PowerBuilder.

#### **Note**

If PowerBuilder 2017 or 2017 R2 is installed, you can directly upgrade it to 2017 R3 by running the setup program. All of your current settings and user preferences will be preserved during the upgrade.

### **Prerequisites**

You must have Administrator privileges to fully install this product.

If you are upgrading from PowerBuilder 2017 or 2017 R2, make sure you use the same Windows login user to run the setup program.

#### **Procedure**

1. On the Select Components page, unselect any components you do not want to install, and click **Next**.

You cannot unselect the **PowerBuilder Base Components** option.

Select or unselect the check boxes of individual components, or click **Select All** or **Unselect All** to change all the check boxes.

- 2. On the Select Program Folder page, select the program folder to which program icons will be added, or specify a new one; then click **Next**.
- 3. On the Start Copying Files page, review your settings, then click **Next** to begin installing files, or **Back** to change your selections.
- 4. On the InstallShield Wizard Complete page, click **Finish** to return to the common setup program.

After installing, make sure users have write permission for their user profile directories (for example, *Public Documents* in Windows 7), and for *HKEY\_CURRENT\_USER* in the Windows registry.

# <span id="page-12-1"></span>**7.1 PowerBuilder Components**

The setup program lets you choose which PowerBuilder components to install.

| Component                       | <b>Description</b>                                                                                                    |
|---------------------------------|----------------------------------------------------------------------------------------------------|
| PowerBuilder Base<br>Components | Installs the ODBC driver, ORCA Software Development Kit (SDK),<br>the PowerBuilder Document Object Model extension, the ability<br>to save DataWindow objects as PDF using the distill or XSL-FO<br>methods, support for rich text, and Oracle JDK. You must install the<br>base components: you cannot unselect this option. |
| Native Database<br>Interfaces   | Interfaces that enable you to interact with server databases natively.<br>Expand the tree view to select interfaces to install.                                                                                                    |

**Table 7.1: Components**

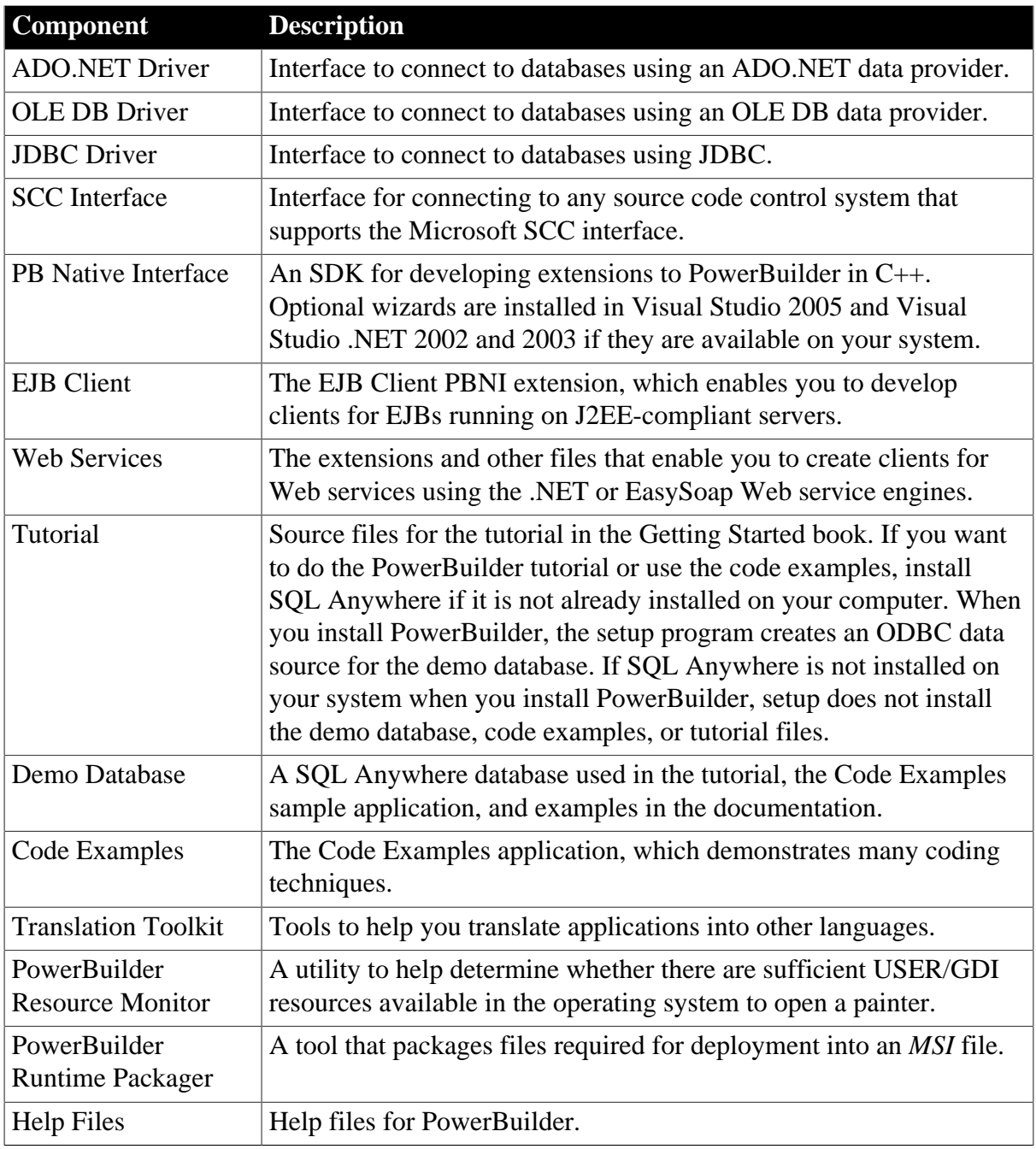

# <span id="page-14-0"></span>**8 Completing the Setup Program**

After all the products you selected have been installed, you return to the common setup program.

To complete the common setup program:

1. On the InstallShield Wizard Complete page, click **Finish** to complete the installation.

If you do not unselect the check boxes on this page, setup displays the readme file.

Close the readme file after you read it, then the System Reboot Required page will display.

Note: If the readme file remains open, the System Reboot Required page will not display.

2. On the System Reboot Required page, click **Finish** to reboot your computer, or choose to reboot your computer later.

After installing PowerBuilder, always shut down and restart your computer before using it.

PowerBuilder generates a log file *PBLog\_2017.txt* in *%*Windows% \System32\AppeonInstallLog.

# <span id="page-14-1"></span>**8.1 What the Setup Program Does**

The setup program installs files and updates the Windows registry.

The setup program:

- Installs Appeon files in an *Appeon* directory
- Installs writable Appeon files to directories that are shared by all users
- Installs system files in the Windows operating system path
- Creates a program group and icons for each product installed
- Creates uninstall files to identify what needs to be removed if you uninstall a product
- Makes changes to the Windows registry
- <span id="page-14-2"></span>• Creates or updates the INI file *PB.INI* (for PowerBuilder)

### **8.1.1 Writable files shared by all users**

As part of its Federal Desktop Core Configuration (FDCC) compliance configuration, PowerBuilder installs writable files that are shared by all users. On Windows 7/8.1/10, it is *C:\Users\Public\Documents\Appeon\PowerBuilder 17.0*.

The shared files include:

- The PB Demo databases (*pbdemo2017.db* and *pbdemo2017u.db*)
- All Code Examples directories and files
- The PowerBuilder compiled HTML Help files
- <span id="page-15-0"></span>• The Translation Toolkit directories and files

## **8.1.2 Files reserved for individual users**

Other writable files are installed in the default *Program Files\Appeon* subdirectories, but are copied to different locations the first time a user starts PowerBuilder. In this way, each user gets a private copy of these files.

The following table lists the files that are copied and updated in the directories of users. In the table header, UserName is a variable that can be replaced by the user name of a PowerBuilder user. For Windows 7, the UserName directory is under the *C:\Users* directory.

#### **Table 8.1:**

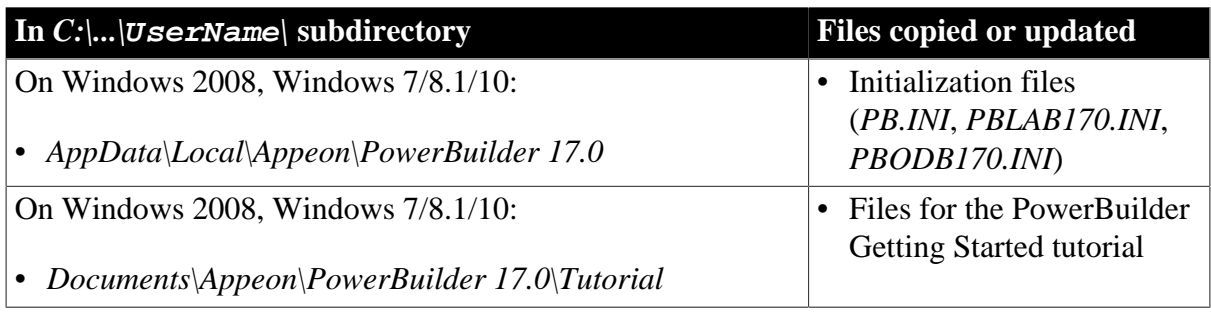

The locations of writable PowerBuilder files reserved for individual use are set in HKEY\_CURRENT\_USER registry entries for each PowerBuilder user. For example, the location of the *PB.INI* file that is copied to each user's local application data directory is registered under the registry key *HKEY\_CURRENT\_USER\Software\Sybase\PowerBuilder \17.0\InitPath.*

## <span id="page-15-1"></span>**8.1.3 Registry changes**

The setup program makes the following changes to the Windows registry:

- Creates or updates the key in *HKEY\_CURRENT\_USER\Software* and *HKEY\_LOCAL\_MACHINE\Software*
- Updates system and user paths in *HKEY\_CURRENT\_USER\Environment*
- Adds the appropriate paths to the registry path *HKEY\_LOCAL\_MACHINE\Software \Microsoft\Windows\CurrentVersion\App Paths*
- Adds the paths of compiled HTMLHelp files to the registry path *HKEY\_LOCAL\_MACHINE\Software\Microsoft\Windows\HTMLHelp*

# <span id="page-16-0"></span>**9 Installing in Silent (Unattended) Mode**

Install PowerBuilder from a Command Prompt window or script, without displaying messages or windows during the setup process.

## **Prerequisites**

Complete installation planning.

- 1. Accept the license agreement.
- 2. Specify the SQL Anywhere engine.
- 3. Configure the **silentinstall.bat** file.
- <span id="page-16-1"></span>4. Run **silentinstall.bat** to install PowerBuilder.

# **9.1 Accepting the License Agreement**

Accept the Appeon license agreement before running the silent installation.

Edit the *silentinstall.bat* file (for Universal Edition) or *silentinstall\_st.bat* file (for Standalone Edition) located in the installation package and change the value of set AgreeToAppeonLicense from false to true. After you make this change, you can double-click the *silentinstall.bat* or *silentinstall\_st.bat* file instead of running it from a Command Prompt window.

```
set AgreeToAppeonLicense=false
```
# **9.2 Specifying the SQL Anywhere Engine**

Specify the location of a SQL Anywhere engine before running the silent installation.

For the Universal Edition, edit the *pbsetup.iss* file located in the *PowerBuilder* sub-folder of the installation package and set the value of szSqlAnywhereDir.

For the Standalone Edition, edit the *pbsetup.iss* file located in the installation package and set the value of szSqlAnywhereDir.

<span id="page-16-3"></span>szSqlAnywhereDir=C:\Program Files\SQL Anywhere 16\Bin64

# **9.3 Silent Install Commands**

This topic describes the *silentinstall* command syntax for PowerBuilder.

To run the silent installation from a Windows Command Prompt, run this command in the installation package (*silentinstall.bat* for Universal Edition, *silentInstall\_st.bat* for Standalone Edition):

```
silentinstall.bat
 [ "opt=product" "dir=directoryName" "shr=sharedDirectoryName" "log=logFileName" ]
[ { help | /? } ]
```
The parameters can be listed in any order and are not case sensitive. Parameter values are also not case sensitive.

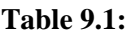

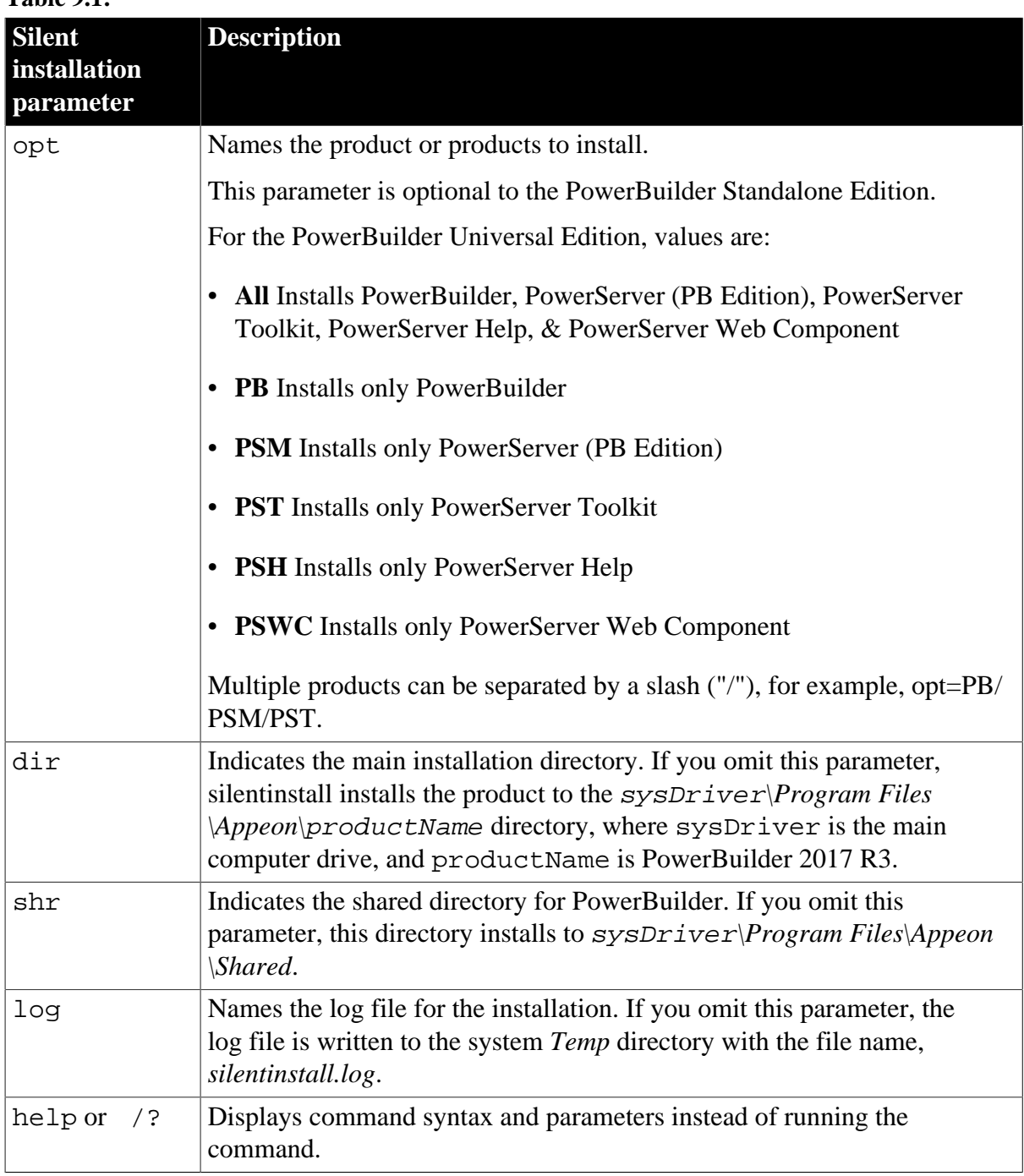

The following example uses all parameters for the silent installation command:

### **silentinstall.bat "opt=pb" "dir=D:\appeon\pb170" "shr=D: \appeon\shared" "log=D:\appeon\install.log"**

When installing PowerBuilder, the silent installation writes warnings to its log file if the setup computer does not have the correct version any of these items:

- SQL Anywhere
- Microsoft .NET Framework
- Microsoft .NET Framework SDK

• Microsoft IIS

# <span id="page-19-0"></span>**10 Postinstallation Tasks**

Before using PowerBuilder after installation, you might need to perform some migration or configuration tasks.

• Migrating applications to the current version of PowerBuilder 2017 R3

If you have applications and PowerBuilder library files (PBLs) that you created in an earlier version of PowerBuilder, you can migrate them to version 2017 R3. Before you do, make sure your PBLs can be successfully regenerated under the earlier version, and make backup copies.

PowerBuilder 2017 R3 are Unicode enabled, and some changes are made to your code when you migrate an application from PowerBuilder 9.x or earlier. For details, see Section 5.9, "Migrating targets" in *Users Guide*.

Also read the [migration issues](https://www.appeon.com/support/documents/appeon_online_help/pb2017r3/release_bulletin_for_pb/migration_information.html) section in the PowerBuilder release bulletin and the [Migrating PowerBuilder Applications](https://www.appeon.com/support/documents/appeon_online_help/pb2017r3/migrating_pb_apps/index.html) technical document.

• Setting up your DBMS

Your DBMS might require additional setup procedures for use with PowerBuilder. For details, see Connecting to Your Database.

• Upgrading databases for jConnect for JDBC

Might be required to prepare SQL Anywhere or Adaptive Server® Enterprise databases for jConnect 5.5.

• Installing Ghostscript

Required if you want to use the distill method for saving DataWindows as PDF.

• Installing PostScript drivers

Required if you want to use the distill method for saving DataWindows as PDF.

# <span id="page-19-1"></span>**10.1 Upgrading Databases for jConnect for JDBC**

Prepare SQL Anywhere or Adaptive Server Enterprise databases for jConnect by installing additional tables and stored procedures.

jConnect provides these scripts to install the required stored procedures and tables. Refer to the installation guide for jConnect for detailed information.

# <span id="page-19-2"></span>**10.2 Installing Ghostscript**

Install Ghostscript if you plan to use the distill method for saving DataWindows as PDF.

To install Ghostscript:

- 1. Into a temporary directory on your computer, download the self-extracting executable file for the version of Ghostscript you want from one of the sites listed on the Ghostscript Web site at <http://ghostscript.com/>.
- 2. Run the executable file to install Ghostscript on your system.

The default installation directory is *C:\Program Files\gs*.

## <span id="page-20-0"></span>**10.3 Installing PostScript Drivers**

This topic describes how to install and use PostScript drivers for saving DataWindows as PDF.

Using the distill method for saving DataWindows as PDF requires a PostScript printer or printer driver installed on your system. Use the Windows Add Printer wizard to install a PostScript printer. If a PostScript printer was never installed on your computer or the required Microsoft *pscript5.dll* file is not available, the wizard might prompt you to insert a Windows operating system installation CD.

- To add a PostScript printer to your system:
	- 1. Select **Settings Printers** from the Windows **Start** menu.
	- 2. Double-click **Add Printer**.
	- 3. Specify a local printer.
	- 4. Specify **FILE:** as the port.
	- 5. Select a manufacturer (for example, HP) and a printer with the designation PS (such as HP LaserJet Series 4050 PS).

#### **Note**

Some printers do not handle images correctly. For example, the HP Color LaserJet PS does not display images in the PDF output, and the HP LaserJet 4/4M Plus PS 600 displays color images using greyscale.

- <span id="page-20-1"></span>6. Accept the default name or enter a shorter name for the printer.
- 7. Complete the wizard.
- To use the print driver in the DataWindow painter:
	- 1. Select the **Distill Custom PostScript** check box on the Data Export property page for PDF export.
	- 2. On the Print Specifications page, specify the printer name (added to the Printer Settings dialog in Step [6](#page-20-1) in the previous procedure).
- To use the print driver in a script, set the Distill.CustomPostScript and Printer properties. For example:

```
dw_1.Object.DataWindow.Export.PDF.Distill.CustomPostScript=1
       dw_1.Object.DataWindow.Printer="HP LaserJet Series 4050
       PS"
```
# <span id="page-21-0"></span>**11 Activating PowerBuilder**

Starting from PowerBuilder 2017, the developer is required to log in and activate PowerBuilder first before using it. If you do not have a valid account to log in, please contact your license administrator to create an account for you. And depending on whether the machine where PowerBuilder is installed has Internet access or not, the account should be assigned with an online license or offline license by your license administrator.

# <span id="page-21-1"></span>**11.1 Online activation**

Online activation requires you to input an account which is assigned with a valid online license by your license administrator. And Internet access is required during the activation process, because the online license will be activated by the Appeon license server.

#### **Note**

This section talks about activating **PowerBuilder** only, if you want to activate **PowerServer (PB Edition)**, please follow the [Activating PowerServer \(PB Edition\)](https://www.appeon.com/support/documents/appeon_online_help/pb2017r3/appeon_license_user_guide/activating_powerserver_pb_edition.html) section in the Appeon License User Guide.

## **11.1.1 Activating with an online license**

To activate PowerBuilder using an account assigned with an online license, follow these steps:

Step 1 -- Launch PowerBuilder IDE. When you launch PowerBuilder IDE for the first time after installation, the **Log in to PowerBuilder** window displays automatically.

Step 2 -- Click **Log in** in the **Log in to PowerBuilder** window.

Step 3 -- Input the user name and password for your account, and then click **Log In**.

Make sure the current machine can connect to Internet, as your account will be validated and the binding license will be activated by the Appeon license server immediately. Once validation and activation is successful, you will be logged in to PowerBuilder IDE.

To view the account and license information, click your account name on the right top of the PowerBuilder IDE and then click **Account Management** in the popup menu.

### **11.1.2 Refreshing an online license**

When an online license is renewed or upgraded by your license administrator, you will need to refresh the online license information in the PowerBuilder IDE accordingly.

You refresh an online license by clicking the **Refresh license** link in the account information window (opened by selecting the **Account Management** popup menu). Internet access is required.

## <span id="page-21-2"></span>**11.1.3 Log out to de-activate**

Once you log in to PowerBuilder successfully, which also means the online license is activated successfully, you should stay login unless you absolutely need to log out to deactivate the license, for example, to move PowerBuilder to a different machine.

To de-activate an online license, you log out of PowerBuilder by clicking the **Sign out** link in the account information window (opened by selecting the **Account Management** popup menu). Internet access is required.

Once logout is successful, you will be shown with the **Log in to PowerBuilder** window again.

When you uninstall PowerBuilder with Internet connection, you will be automatically logged out PowerBuilder when the uninstall process starts; when you uninstall PowerBuilder without Internet connection, you will be prompted to contact your license administrator to de-activate your license on the website and then the uninstall process starts.

# <span id="page-22-0"></span>**11.2 Offline activation**

Offline license is created to meet the needs where the machine with PowerBuilder installed does not have Internet connection.

An account assigned with an offline license can either be used to log in to PowerBuilder with or without Internet connection. When an account with an offline license is logged in with Internet connection, the process is as easy as the account with an online license.

**Please notice that cloud-based machines or virtual machines where** PowerBuilder **is installed cannot be activated using an offline license; only online license can be used.**

#### **Note**

This section talks about activating **PowerBuilder** only, if you want to activate **PowerServer (PB Edition)**, please follow the [Activating PowerServer \(PB Edition\)](https://www.appeon.com/support/documents/appeon_online_help/pb2017r3/appeon_license_user_guide/activating_powerserver_pb_edition.html) section in the Appeon License User Guide.

## **11.2.1 Activating with an offline license**

To activate an offline license, follow these steps:

Step 1 -- In the **Log in to PowerBuilder** window, click **Activate offline license manually**.

Step 2 -- Input the user name and password for your account, and select whether to activate the license with or without Internet connection.

- If **Activation with Internet connection** is selected, make sure your current machine can access Internet, and the offline license will be activated by the Appeon license server immediately after you click **Activate**.
- If **Activation without Internet connection** is selected, you will need to take the following steps to activate the offline license:
	- 1. Click **Generate Client Request** to create the client request (a text string), and then click **Copy Client Request** to copy the string to the clipboard.
	- 2. Transfer the string to a machine with Internet connection, and visit the **License Activation** web page by this URL: https://www.appeon.com/license/get/activationcode?type=activation. On the web page, paste the string to the text box and then click **Submit**. A server response (another text string) is generated.
- 3. Transfer the server response string back to PowerBuilder, and paste the string to the **Server Response** text box, and then click **Activate**.
- 4. Click **OK** when the activation completes.

Once the offline license is activated successfully, you will be logged in to PowerBuilder IDE.

To view the corresponding license information, click the menu **Help** | **Offline License Management | License Info** in the PowerBuilder IDE.

## **11.2.2 Renewing an offline license**

When an offline license is renewed by your license administrator, you will need to renew the offline license information in the PowerBuilder IDE accordingly.

To renew an offline license in PowerBuilder IDE, follow these steps:

Step 1 -- In the PowerBuilder IDE, select **Help** | **Offline License Management | Renew**.

Step 2 -- Select whether to renew the offline license with or without Internet connection.

- If **Renew with Internet connection** is selected, make sure your current machine can access Internet, and the offline license will be renewed by the Appeon license server immediately after you click **Renew**.
- If **Renew without Internet connection** is selected, you will need to take the following steps to renew the offline license:
	- 1. Click **Generate Client Request** to generate a request string.
	- 2. Click **Copy Client Request** to get the request string, and transfer the string to a machine with Internet connection.
	- 3. On the machine with Internet connection, visit the **License Renewal** web page by this URL: <https://www.appeon.com/license/get/activation-code?type=renewal>. On the web page, paste the string to the text box and then click **Submit**. A response string will be generated if the license is renewed successfully by the Appeon license server.
	- 4. Transfer the response string back to the PowerBuilder IDE, and paste the string to the **Server Response** text box, and then click **Renew**.
	- 5. Click **OK** when the renew completes.

The renewal license will take effect the day after the current license expires.

### **11.2.3 Upgrading an offline license**

When an offline license is upgraded by your license administrator, for example, from a Standard Edition to a Universal Edition, you will need to upgrade the offline license information in the PowerBuilder IDE accordingly.

To upgrade an offline license in PowerBuilder IDE, follow these steps:

Step 1 -- In the PowerBuilder IDE, select **Help** | **Offline License Management | Upgrade**.

Step 2 -- Select whether to upgrade the offline license with or without Internet connection.

- If **Upgrade with Internet connection** is selected, make sure your current machine can access Internet, and the offline license will be upgraded by the Appeon license server immediately after you click **Upgrade**.
- If **Upgrade without Internet connection** is selected, you will need to take the following steps to upgrade the offline license:
	- 1. Click **Generate Client Request** to generate a request string.
	- 2. Click **Copy Client Request** to get the request string, and transfer the string to a machine with Internet connection.
	- 3. On the machine with Internet connection, visit the **License Upgrade** web page by this URL: [https://www.appeon.com/license/get/activation-code?type=upgrade.](https://www.appeon.com/license/get/activation-code?type=upgrade) On the web page, paste the string to the text box and then click **Submit**. A response string will be generated if the license is upgraded successfully by the Appeon license server.
	- 4. Transfer the response string back to the PowerBuilder IDE, and paste the string to the **Server Response** text box, and then click **Upgrade**.
	- 5. Click **OK** when the upgrade completes.

#### <span id="page-24-0"></span>**11.2.4 De-activating an offline license**

Once you log in to PowerBuilder successfully, which also means the offline license is activated successfully, you should stay login unless you absolutely need to de-activate the license, for example, to move PowerBuilder to a different machine.

To de-activate an offline license, follow these steps:

Step 1 -- In the PowerBuilder IDE, select **Help** | **Offline License Management** | **Deactivate**.

Step 2 -- Depending on whether the machine has Internet connection, select to deactivate the license with or without Internet connection.

- If **Deactivation with Internet connection** is selected, make sure your current machine can access Internet, and the offline license will be deactivated by the Appeon license server immediately after you click **Deactivate** and confirm the deactivation in the dialog box.
- If **Deactivation without Internet connection** is selected, you will need to take the following steps to deactivate the offline license:
	- 1. Click **Deactivate / Copy Deactivation Request** to generate and copy the request string. Although the offline license is deactivated from PowerBuilder immediately after you click **Deactivate**, you should not stop here, because you should also deactivate the license from the Appeon license server to release the license for the subsequent use.

The string is by default saved to the Users\<username>\AppData\Local\Temp \PBLicenseDeactivate\DeactivateCode.txt file.

2. Transfer the string to a machine with Internet connection.

3. On the machine with Internet connection, visit the **License Deactivation** web page by this URL:<https://www.appeon.com/license/get/activation-code?type=deactivation>. On the web page, paste the copied string to the text box and then click **Submit**. You will be prompted if the license is de-activated successfully from the Appeon license server.

# <span id="page-26-0"></span>**12 Uninstalling PowerBuilder**

This topic describes how to uninstall PowerBuilder.

When you start to uninstall PowerBuilder, you will be asked to deal with the license first:

- If you are using an online license, when you uninstall PowerBuilder with Internet connection, you will be automatically logged out PowerBuilder when the uninstall process starts; when you uninstall PowerBuilder without Internet connection, you will be prompted to contact your license administrator to de-activate your license on the website and then the uninstall process starts.
- If you are using an offline license, you can uninstall PowerBuilder without deactivating the license (if you want to continue using the license on this computer), or deactivate the license and uninstall PowerBuilder (if you want to move the license to a different computer).

For how to log out PowerBuilder or deactivate an offline license, refer to [Log out](#page-21-2) or [De](#page-24-0)[activating an offline license.](#page-24-0)

Use one of these methods to run the setup maintenance program for the product that you want to uninstall:

- Add or Remove Programs dialog box
	- 1. Make a backup copy of any files you might want to reuse (such as DB, INI, and PBL files) if you plan to reinstall.
	- 2. Open the Control Panel from the Start menu and double-click the **Add/Remove Programs** button.
	- 3. On the Install/Uninstall tab page, select the product to uninstall, click **Add/Remove**, and click **Yes** when prompted to confirm that you want to uninstall the tool.
	- 4. If you are prompted to delete a shared file, click the appropriate response.

If the usage count for a system file in the registry indicates that the file is no longer being used, the setup maintenance program asks if you want to delete the file. Some applications do not increment the usage count; therefore, **do not delete a file unless you are sure it is not being used by another application**.

• Silent uninstallation

See [Section 9.3, "Silent Install Commands".](#page-16-3)

The setup maintenance program removes:

- Shared and standard program files
- Folder items
- Program folders
- Program directories

#### • Program registry entries

The setup maintenance program deletes file and icon groups, as well as system and user path settings in the registry and INI files. Simply deleting directories does not fully uninstall these products.

#### **Note**

The setup program increments the usage count in the registry for each shared Appeon DLL and each shared system DLL. The setup maintenance program decrements that count. The setup maintenance program does not try to delete a shared DLL until the usage count reaches zero.

#### **Note**

Unlike the setup program, the setup maintenance program has no **Back** or **Cancel** button. Once you click **Yes** in the procedure below, the program cannot be stopped.

# <span id="page-28-0"></span>**13 Obtaining Help and Additional Information**

Use the Product Documentation site and online help to learn more about this product release.

- Product Documentation at [https://www.appeon.com/developers/library/product-manuals](https://www.appeon.com/developers/library/product-manuals-for-pb)[for-pb–](https://www.appeon.com/developers/library/product-manuals-for-pb) PDF documentation that you can download. The Web site also has links to other resources, such as white papers, community forums, maintenance releases, and support content.
- Online help in the product, if available.

To read or print PDF documents, you need Adobe Acrobat Reader, which is available as a free download from the [Adobe](http://www.adobe.com/) Web site.

#### **Note**

A more recent release bulletin, with critical product or document information added after the product release, may be available from the Product Documentation Web site.

## <span id="page-28-1"></span>**13.1 Technical Support**

All customers are entitled to standard technical support for reproducible software defects. You can open a standard support ticket at the Appeon support site: [https://www.appeon.com/](https://www.appeon.com/standardsupport/) [standardsupport/](https://www.appeon.com/standardsupport/) (login required).

If your organization has purchased a premium support contract for this product, then the designated authorized support contact(s) may seek assistance with your technical issue or question at the Appeon support site: <https://support.appeon.com>(login required).

# <span id="page-29-0"></span>**14 Important Disclaimers on Legal Aspects**

This document is for informational purposes only. Its content is subject to change without notice, and Appeon does not warrant that it is error-free. APPEON MAKES NO WARRANTIES, EXPRESS OR IMPLIED, OR OF MERCHANTABILITY, OR FITNESS FOR A PARTICULAR PURPOSE.

## **Coding Samples**

Any software coding and/or code lines / strings ("Code") included in this documentation are only examples and are not intended to be used in a productive system environment. The Code is only intended to better explain and visualize the syntax and phrasing rules of certain coding. Appeon does not warrant the correctness and completeness of the Code given herein, and Appeon shall not be liable for errors or damages caused by the usage of the Code, unless damages were caused by Appeon intentionally or by Appeon's gross negligence.

### **Accessibility**

The information contained in the Appeon documentation represents Appeon's current view of accessibility criteria as of the date of publication; it is in no way intended to be a binding guideline on how to ensure accessibility of software products. Appeon specifically disclaims any liability with respect to this document and no contractual obligations or commitments are formed either directly or indirectly by this document.

### **Gender-Neutral Language**

As far as possible, Appeon documentation is gender neutral. Depending on the context, the reader is addressed directly with "you", or a gender-neutral noun (such as "sales person" or "working days") is used. If when referring to members of both sexes, however, the thirdperson singular cannot be avoided or a gender-neutral noun does not exist, Appeon reserves the right to use the masculine form of the noun and pronoun. This is to ensure that the documentation remains comprehensible.

### **Internet Hyperlinks**

The Appeon documentation may contain hyperlinks to the Internet. These hyperlinks are intended to serve as a hint about where to find related information. Appeon does not warrant the availability and correctness of this related information or the ability of this information to serve a particular purpose. Appeon shall not be liable for any damages caused by the use of related information unless damages have been caused by Appeon's gross negligence or willful misconduct.

# <span id="page-30-0"></span>**15 Copyright / Legal Notice**

© 2018 Appeon Limited. All rights reserved.

No part of this publication may be reproduced or transmitted in any form or for any purpose without the express permission of Appeon Limited.

The information contained herein may be changed without prior notice. Some software products marketed by Appeon and its distributors contain proprietary software components of other software vendors. National product specifications may vary.

These materials are provided by Appeon for informational purposes only, without representation or warranty of any kind, and Appeon Limited shall not be liable for errors or omissions with respect to the materials. The only warranties for Appeon products and services are those that are set forth in the express warranty statements accompanying such products and services, if any. Nothing herein should be construed as constituting an additional warranty.

Appeon products and services mentioned herein as well as their respective logos are trademarks or registered trademarks of Appeon. All other product and service names mentioned are the trademarks of their respective companies.